# **Exporting Grades**

Follow these steps to export final grades to the Student Information System (SIS). This document includes instructions for exporting final grades, but the same process applies to midterm grades.

# **OVERVIEW**

- 1. Access the Grade Book.
- 2. Change the column type.
- 3. Enter grades.
- 4. Export grades.

# **DETAILED STEPS**

- **1. Access the Grade Book.** 
	- a. Log in to Samford's course management system.
	- b. Select one of your courses.
	- c. Click the **Teach** tab then **Grade Book**.

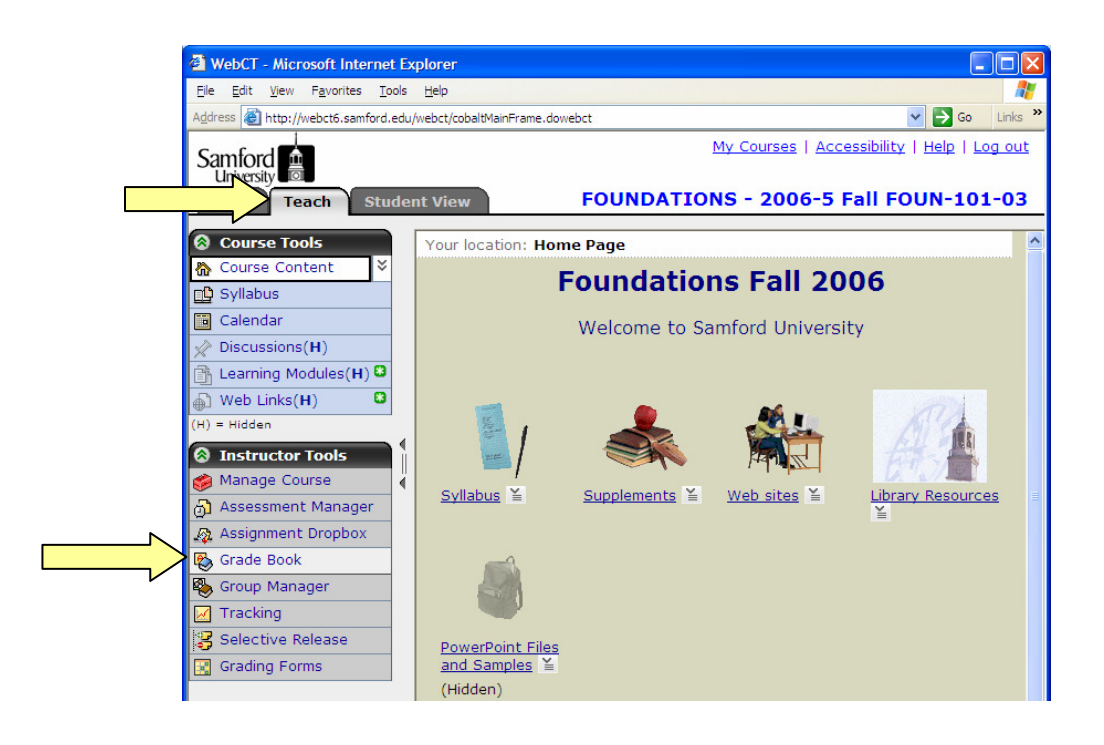

# **2. Change the column type.**

- a. You must enter grades in the appropriate column or you won't be able to export them. Enter midterm grades into the column named **Midterm** and enter final grades into the column named **Final**. These two columns are in your course by default.
- b. Only alphanumeric columns can be exported. Click the ActionLink icon  $\geq$  beside **Grade Book Options**.
- c. Select **Column Settings**.

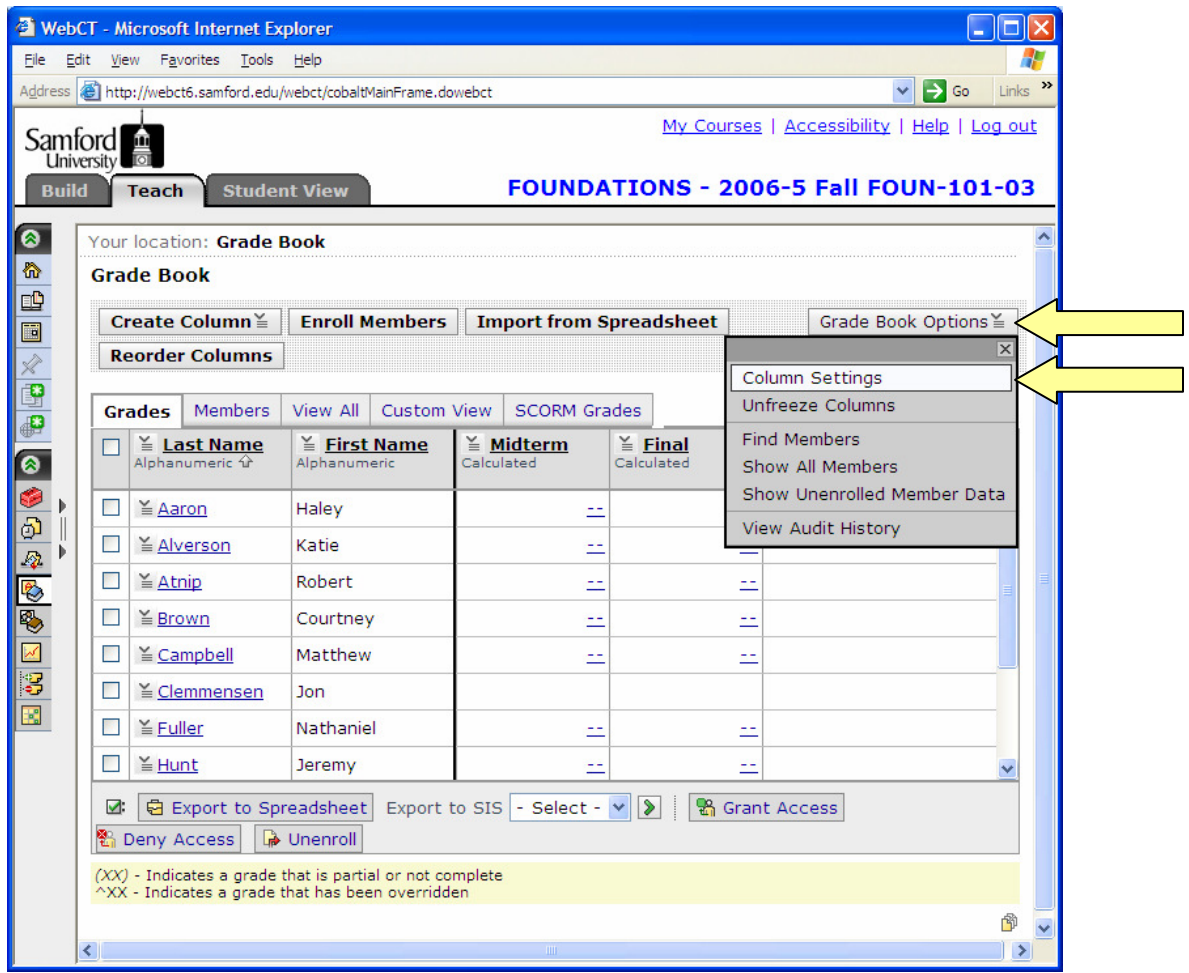

d. Under **Final** click **Calc**.

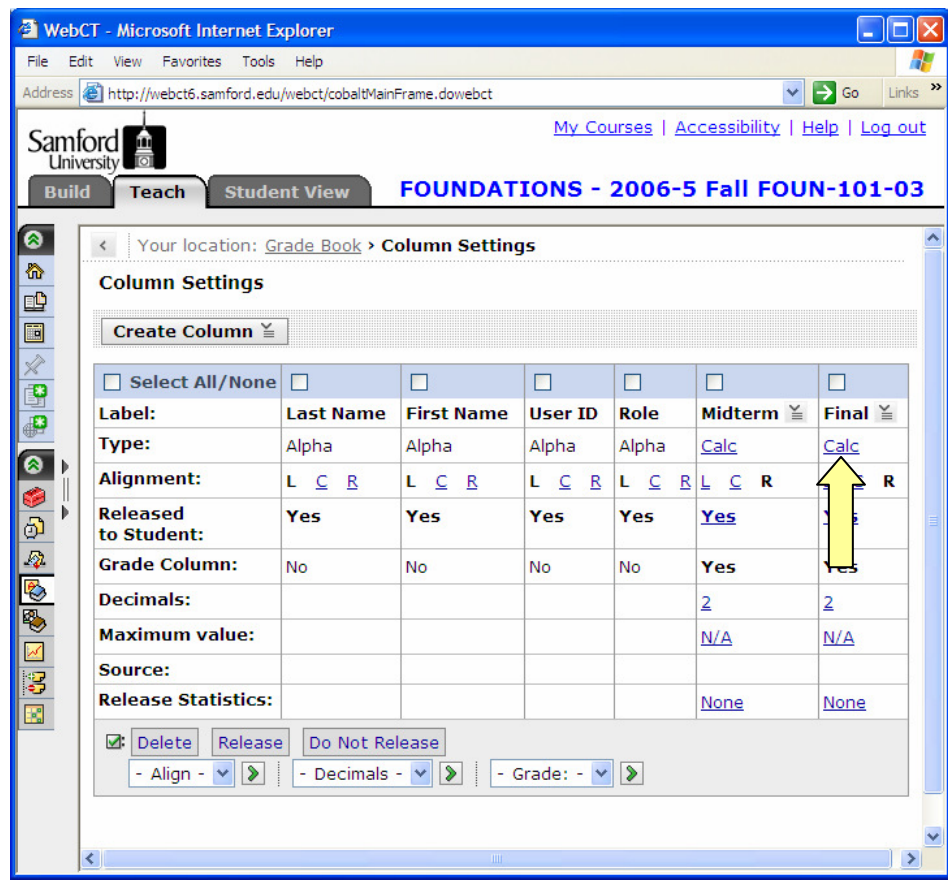

- e. Click the pull-down **New Value** menu and select **Alphanumeric**.
- f. Click **Save**.

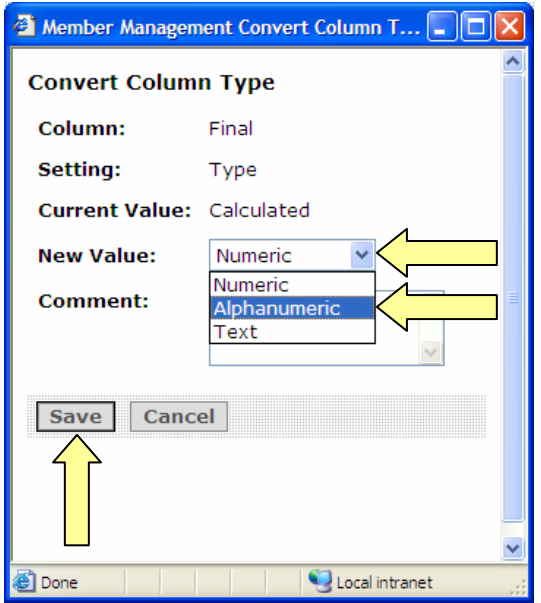

g. Click **Apply**. You may need to scroll down on the screen to reveal the **Apply** button.

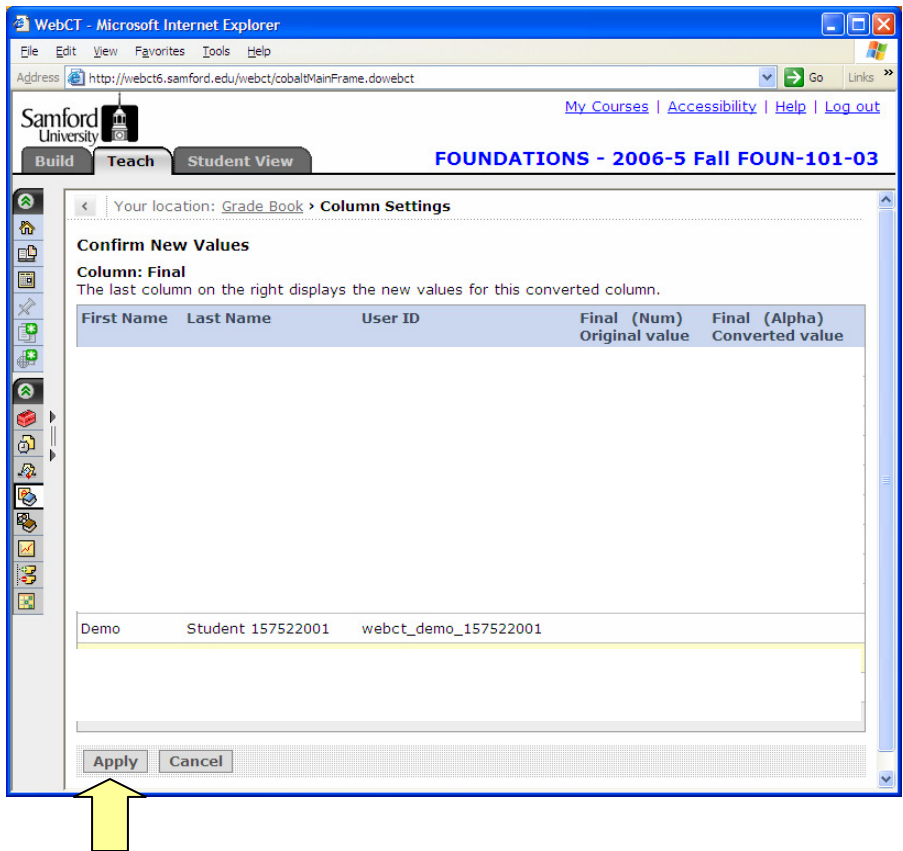

h. If you wish to expand the course menu and see the text labels next to the icons click the double lines.

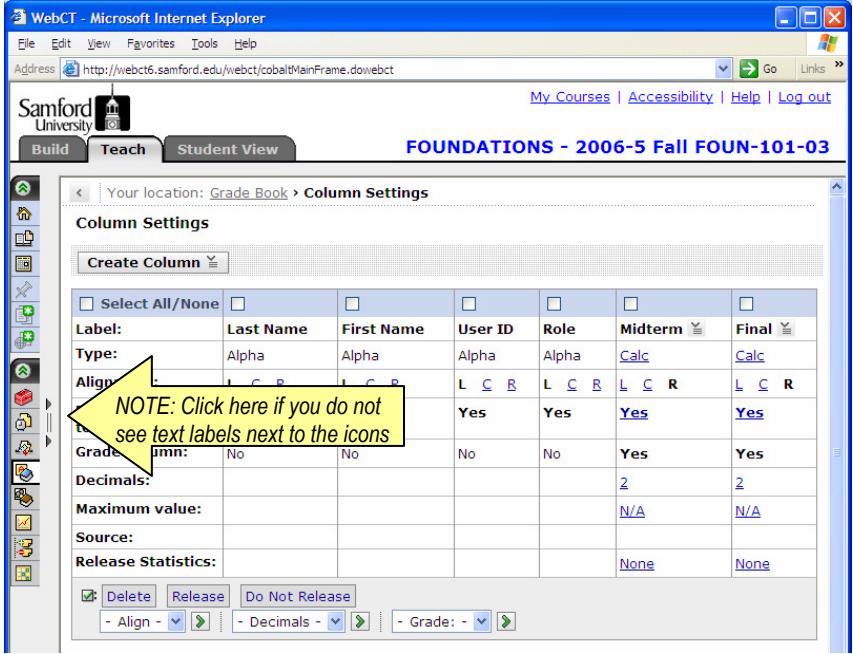

#### **3. Enter grades.**

- a. Click the ActionLink icon  $\leq$  next to **Final**.
- b. Select **Edit Values**.

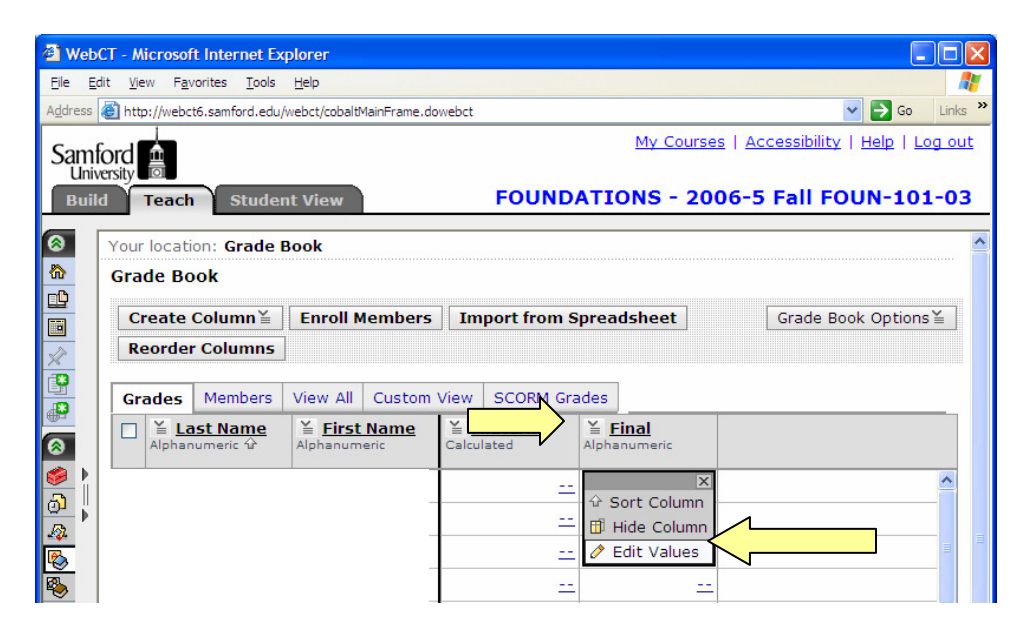

- c. Enter grades for each student.
- d. Click **Save**.

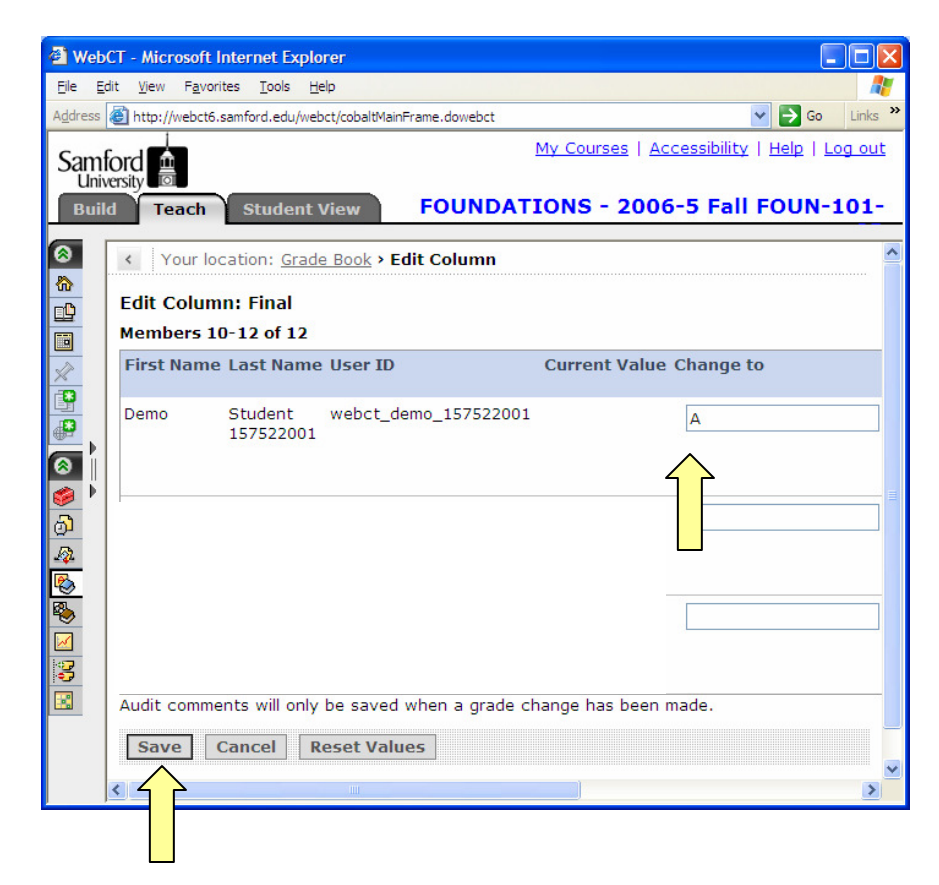

# **4. Export grades.**

- a. Click the pull-down menu beside **Export to SIS**.
- b. Select **Final**.
- c. Click the green arrow.

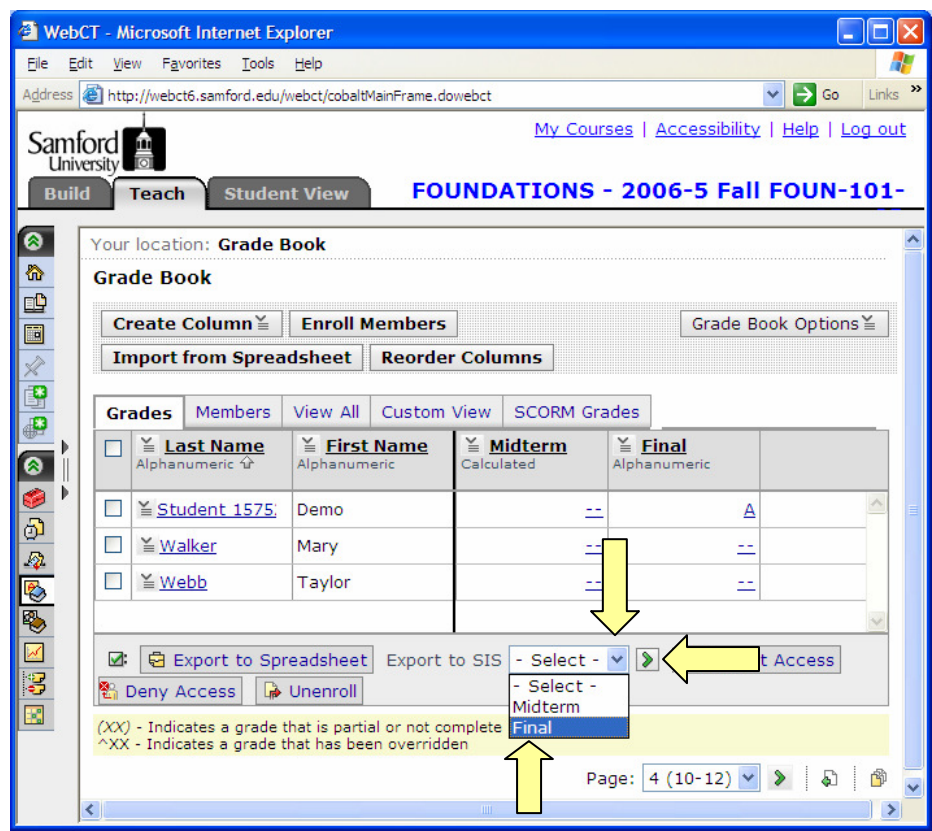

- d. Put a check by **Last Name** to select all students. A check mark will automatically appear beside **Export Final Grade**.
- e. Click **Export Final Grade**.

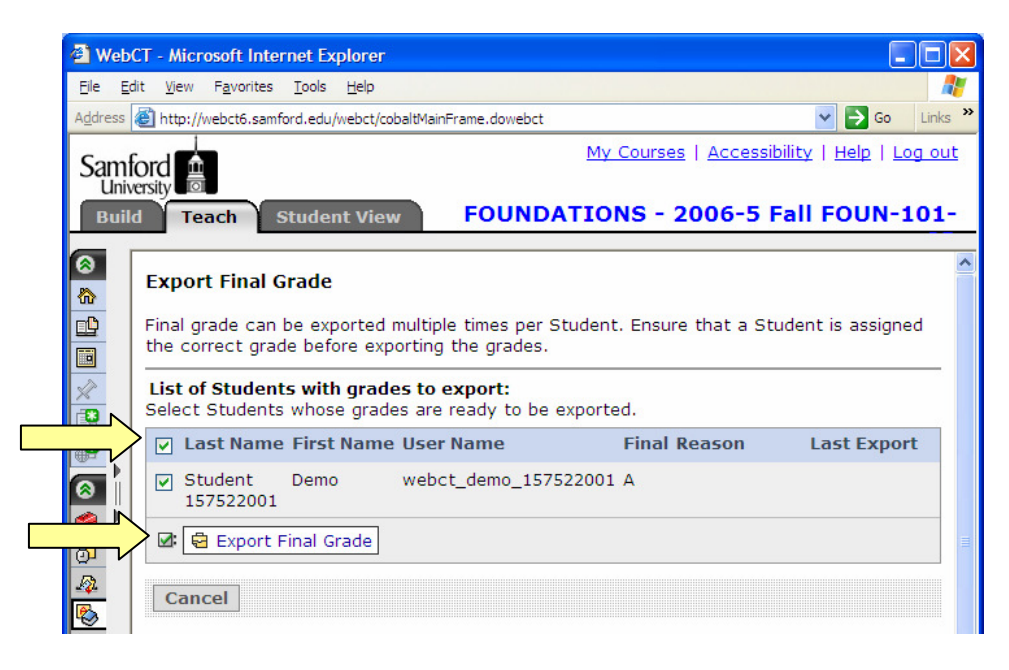

- f. You will see a list of students whose grades were successfully exported.
- g. Grades can be exported more than once. If you need to make changes to a student's grade you can export the grade again.
- h. To export grades for another course, click **My Courses** in the upper right-hand corner, select another course, and repeat the grade export process.

# **Need more help?**

For additional assistance with exporting grades or using Samford's course management system, please contact Lisa McNeal or Joe Zellner:

> Lisa McNeal **Joe Zellner** lamcneal@samford.edu jmzellne@samford.edu 726-2138 726-2108